# **ATLAS M-Unit Instruction Manual**

### **Description**

Kaba's ATLAS M-Unit is used to program & audit the lock.

• The M-Unit uses the USB mass storage standard supported by Windows operating systems. No driver are required.

• The USB cable is used to charge the M-Unit. An initial charge of 12 hours is required before using the device.

# **The Keypad**

- 3 customized arrows on top.  $\hat{\Omega}$
- Home button : Go back to the main menu from any screen.

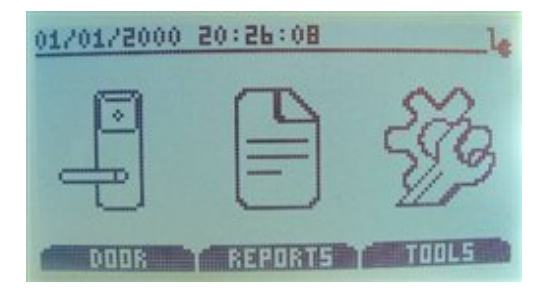

• Power button  $\bullet$  : This will turn the device on or off. If the device is connected to a USB port it will go on standby other than power off. To power off the device or put it on standby mode press and hold the power button for 1 second.

# **Quick Start**

### **Login**

Each time the M-Unit is powered on you will be prompted for your login name and password.

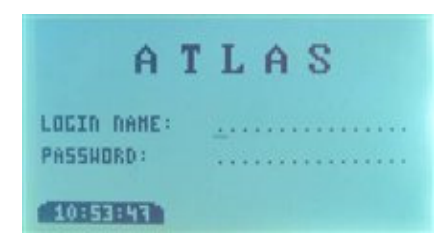

If there is no file loaded on the M-Unit you will first be prompted to load a file (see below for how to load a file).

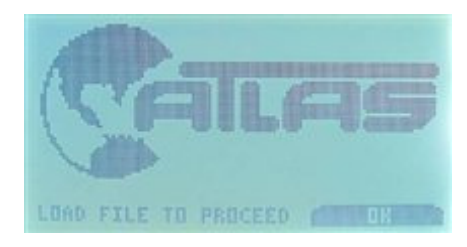

### **Download to M-Unit**

- 1. Connect the M-Unit to the computer using the USB cable. The M-Unit will be recognized as a USB drive with the default name 'Kaba M-Unit'.
- 2. Download the .lcf file from the ATLAS web site and save it directly on the 'Kaba M-Unit'.
- 3. Safely remove the USB drive 'Kaba M-Unit' from your computer once the file transfer is complete.
- 4. Unplug the USB cable and press the arrow corresponding with "ok".

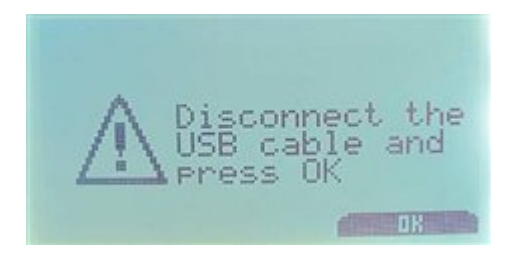

5. Login with your login name and password to access the M-Unit.

### **M-Unit File system**

- Users can erase or copy new files to the M-Unit when connected to a computer.
- Once connected to the computer you must export the audit files for them to be visible (see Reports for details)

### **To program a door**

1. Choose Door from the main screen

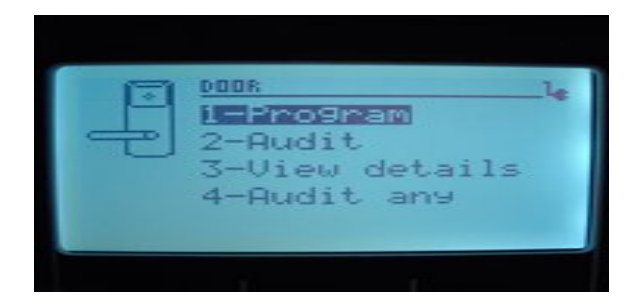

2. Select 1-Program

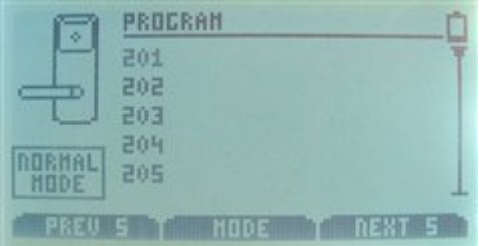

- 3. Put lock into communication mode with the programming card
- 4. Attach the programming cable to the lock and the M-Unit
- 5. Choose the door to program
- 6. Choose the Mode by pressing the corresponding arrow Overwrite will program any lock to the new configuration, **Normal** will only re-program the lock chosen as itself.
- 7. The M-Unit will display a message if the action was successful. If unsuccessful make sure the lock is in programming mode and the cable is properly attached to both the M-Unit and the lock.

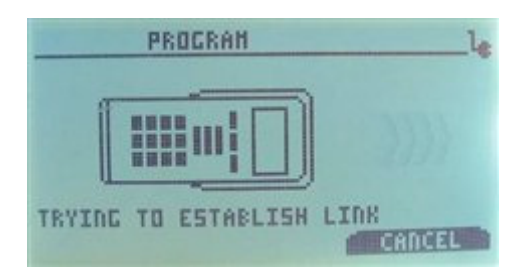

# **To audit a specific door**

1. Choose Door from the main screen

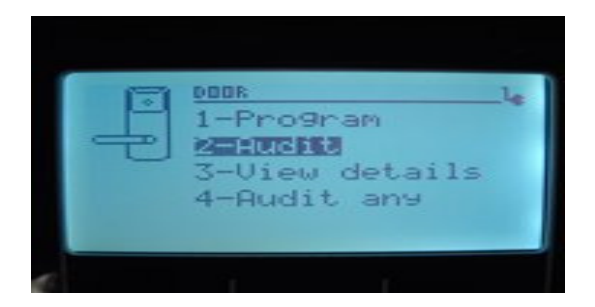

2. Select 2-Audit

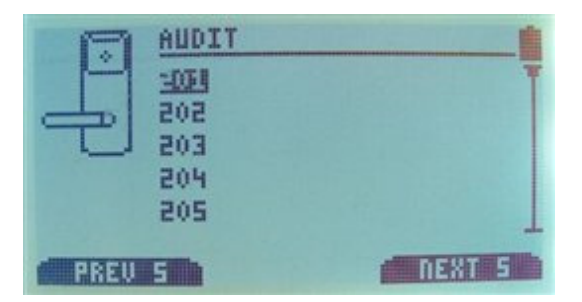

- 3. Put lock into communication mode with the programming card
- 4. Attach the programming cable to the lock and the M-Unit
- 5. Choose the door to audit
- 6. The M-Unit will display a message if the action was successful. If unsuccessful make sure the lock is in programming mode and the cable is properly attached to both the M-Unit and the lock.
- 7. The audit file is saved in the internal memory of the M-Unit and can be viewed with the M-Unit by selecting Reports from the main screen and choosing the file. It can also be exported then transferred to a computer.

# **To audit any door**

NOTE: Will only work if the lock configuration file for the door being audited has been loaded into the M-Unit, otherwise audit will show up as 'unknown door' and may not be recognized by ATLAS.

1. Choose Door from the main screen

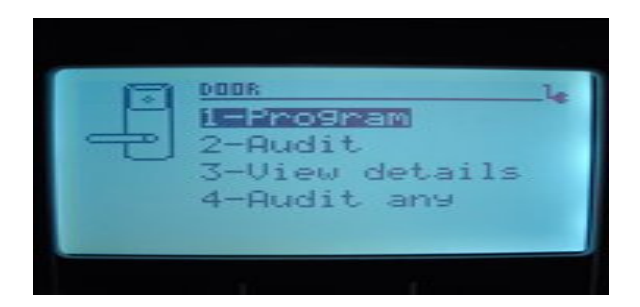

2. Select 4-Audit any

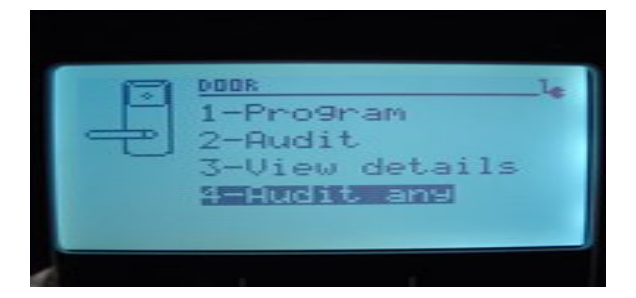

- 3. Put lock into communication mode with the programming card
- 4. Attach the programming cable to the lock and the M-Unit
- 5. The M-Unit will display a message if the action was successful. If unsuccessful make sure the lock is in programming mode and the cable is properly attached to both the M-Unit and the lock.
- 6. The audit file is saved in the internal memory of the M-Unit and can be viewed with the M-Unit by selecting Reports from the main screen and choosing the file. It can also be exported then transferred to a computer.

# **To view audit files**

### **Lock audit**

1. Select Reports from the main screen

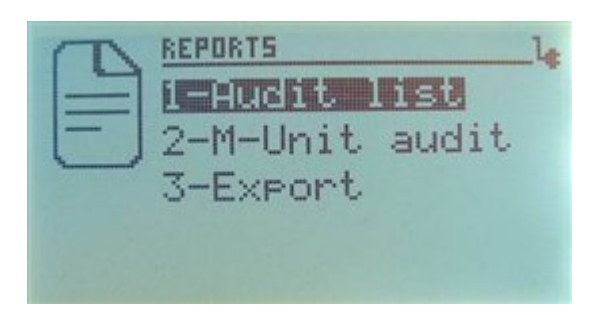

2. Select 1-Audit list

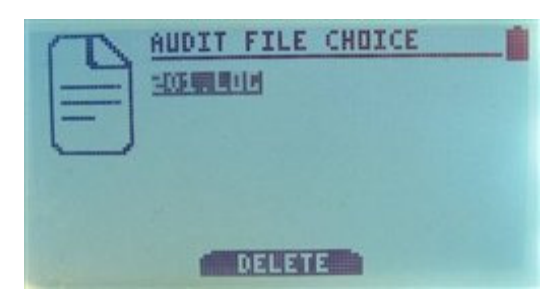

3. Select file to view or push the corresponding arrow to "delete".

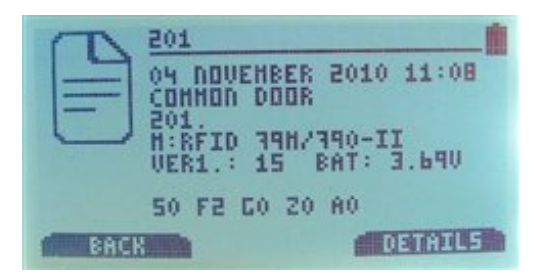

4. When viewing, return to audit list or view more by pressing the arrow corresponding to your choice.

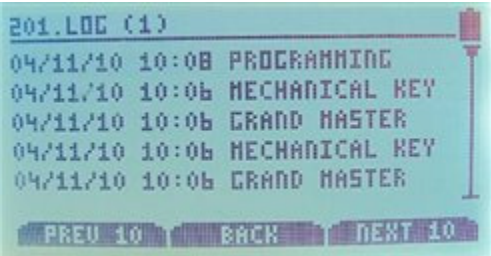

### **M-Unit audit**

1. Select Reports from the main screen

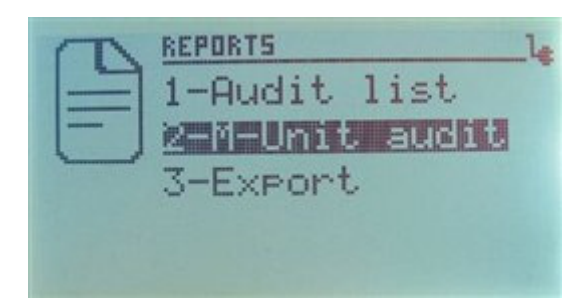

2. Select 2-M-Unit audit

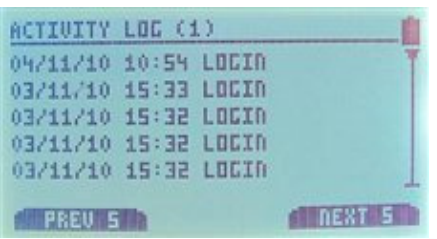

# **To export audit files**

Note: This will create the .laf file for the ATLAS report.

This will export all the files currently in the M-Unit memory to the cache visible on the computer.

1. Select Reports from the main screen

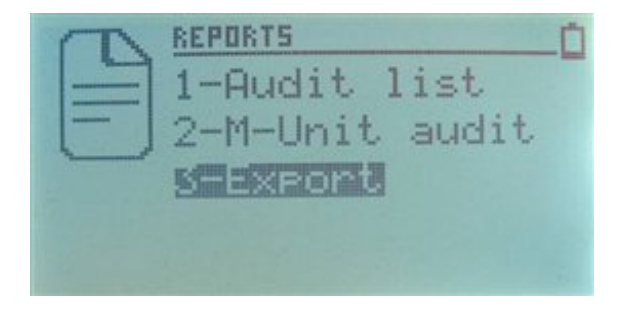

2. Select 3-Export

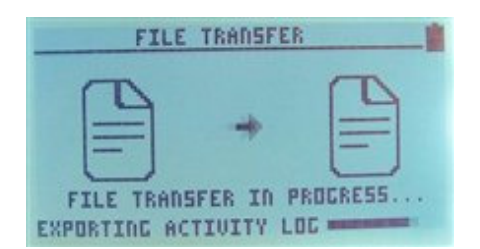

# **About the lock**

### **View details**

1. Select Door from the main screen

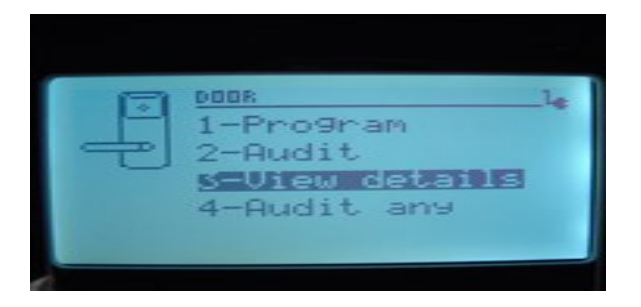

2. Select 3-View Details

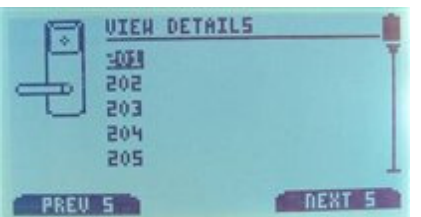

3. Choose the lock

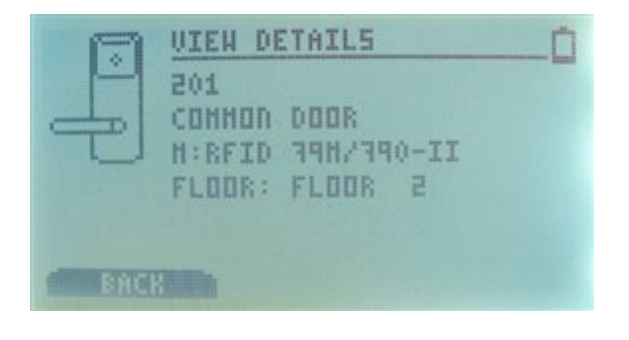

4. Push the arrow corresponding to "back" to return to the list of locks

# **Update Lock Time**

1. Select Tools from the main screen

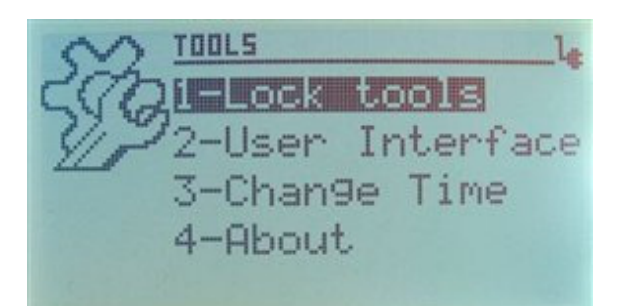

2. Select 1-Lock tools

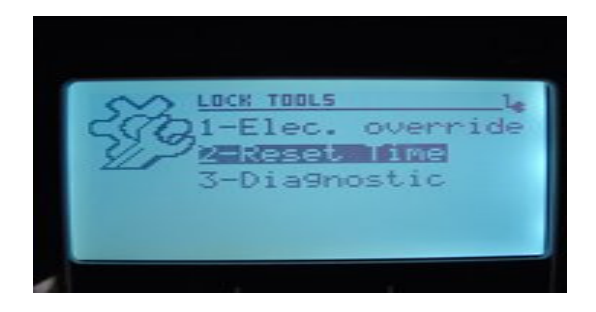

3. Select 2-Reset Time

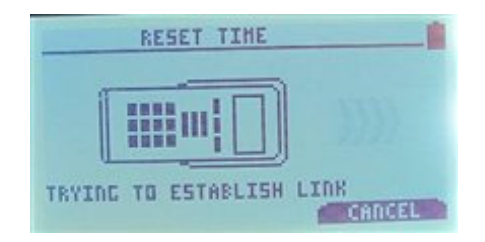

- 4. Put lock into communication mode with the programming card
- 5. Attach the programming cable to the lock and the M-Unit
- 6. In a few seconds the M-Unit will display a message if the action was successful. If unsuccessful make sure the lock is in programming mode and the cable is properly attached to both the M-Unit and the lock.

# **Diagnostic**

1. Select Tools from the main screen

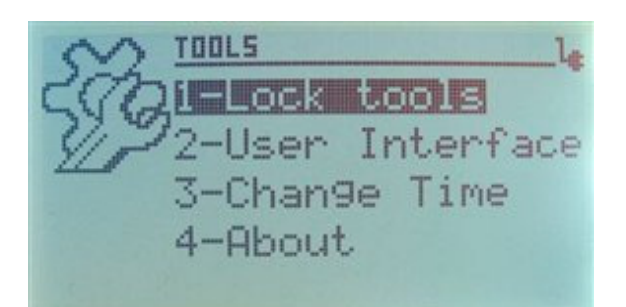

2. Select 1-Lock tools

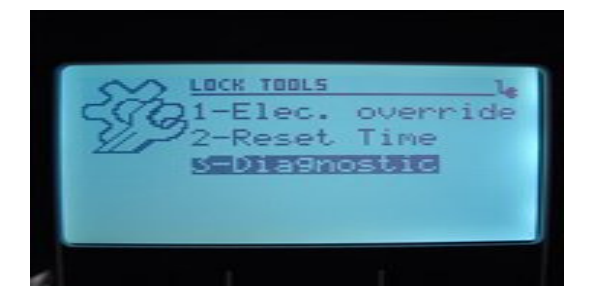

3. Select 3-Diagnostic

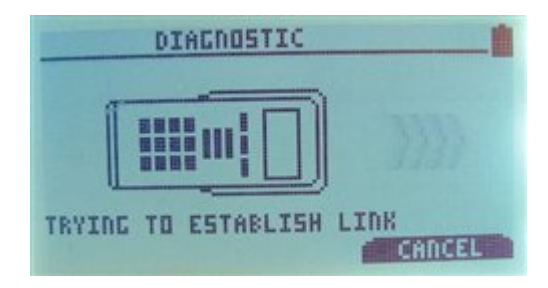

- 4. Put lock into communication mode with the programming card
- 5. Attach the programming cable to the lock and the M-Unit
- 6. In a few seconds the M-Unit will display a message if the action was successful. If unsuccessful make sure the lock is in programming mode and the cable is properly attached to both the M-Unit and the lock.

### **Electrical Override**

1. Select Tools from the main screen

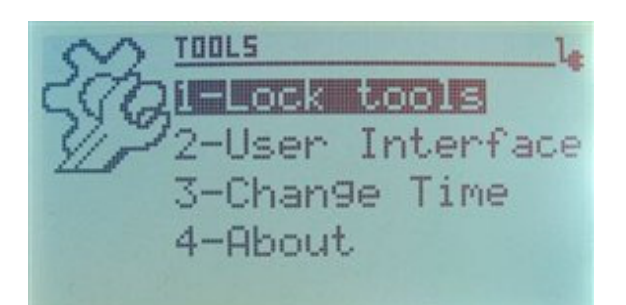

2. Select 1-Lock tools

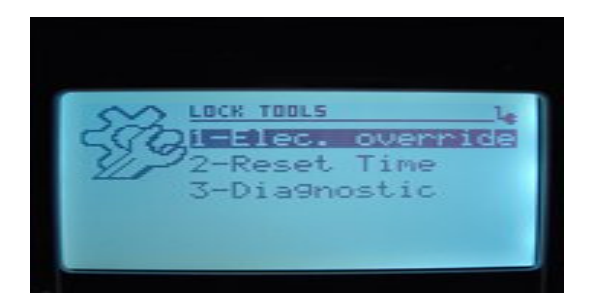

3. Select 1-Elec. Override

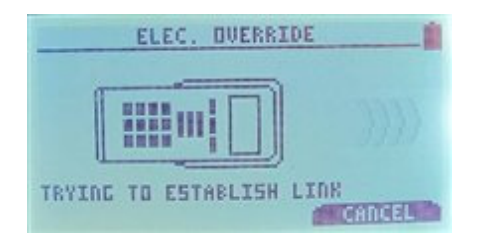

- 4. Attach the programming cable to the lock and the M-Unit
- 5. The M-Unit will display a message if the action was successful. If unsuccessful make sure the cable is properly attached to both the M-Unit and the lock.

NOTE: The programming card is not needed for this operation.

# **User interface Settings**

#### 1- Select Tools from the main screen

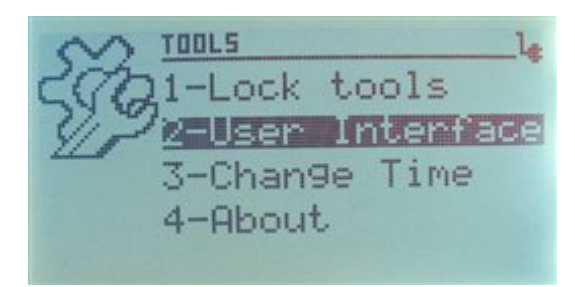

#### 2- Select 2-User Interface

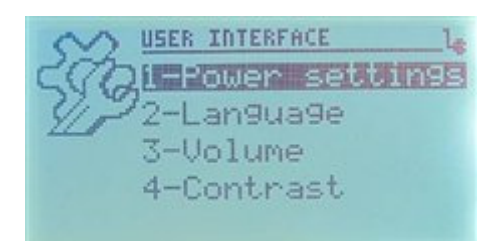

### **Power settings**

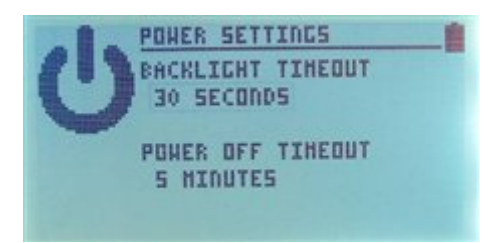

1- Use the white arrows to change the values

2- Use Enter to skip to 'Power off Timeout' and accept the modification or the Home button to cancel the modification.

# **Language**

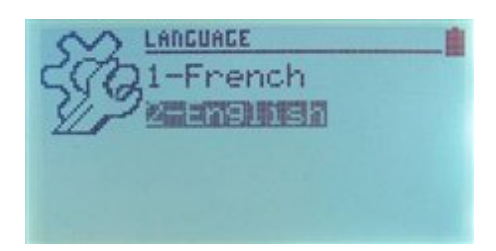

Select desired language

# **Volume**

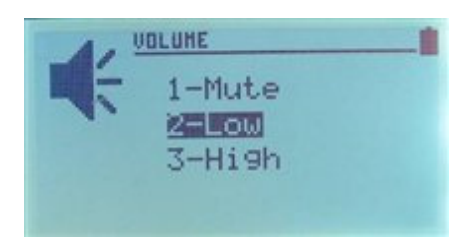

Select desired volume

# **Contrast**

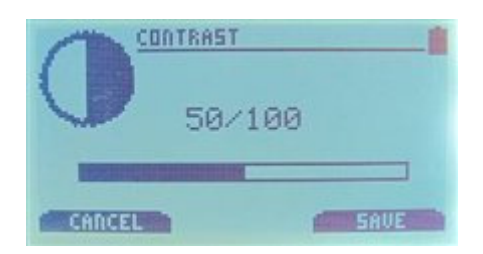

Use the white arrows to change the contrast

### **Time and Date of the M-unit**

The M-Unit date/time is synched with the host computer when a file is transferred to the M-Unit.

The time/date and the daylight savings time (DST) can be modified through the tools menu.

1. Choose Tools from the main screen

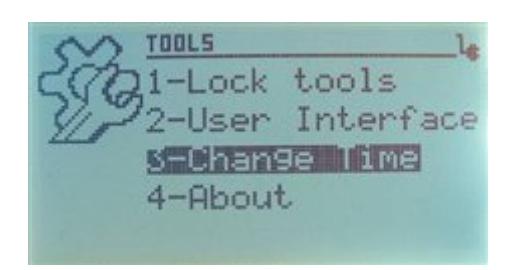

2. Select 3 – Change time

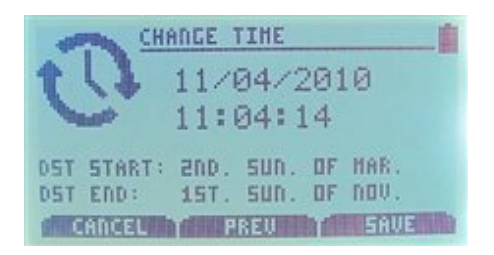

- 3. Use the white arrows to change values and Enter to change field
- 4. Press the arrow corresponding to "save"
- 5. Upon exiting you will be prompted for your login name and password

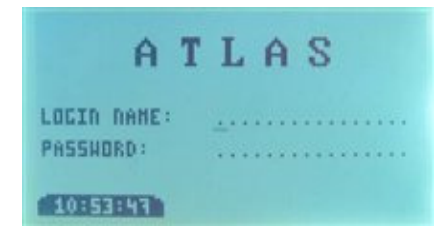